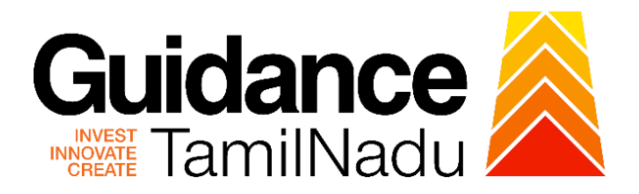

# **TAMIL NADU SINGLE WINDOW PORTAL**

# **APPLICANT MANUAL**

# **Change of Technical Staff - Allopathic Drug Sale Licence**

# **Food Safety and Drug Administration**

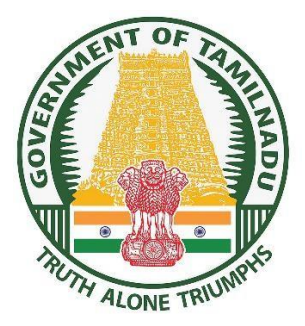

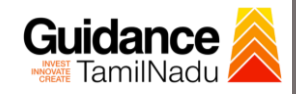

# **Table of Contents**

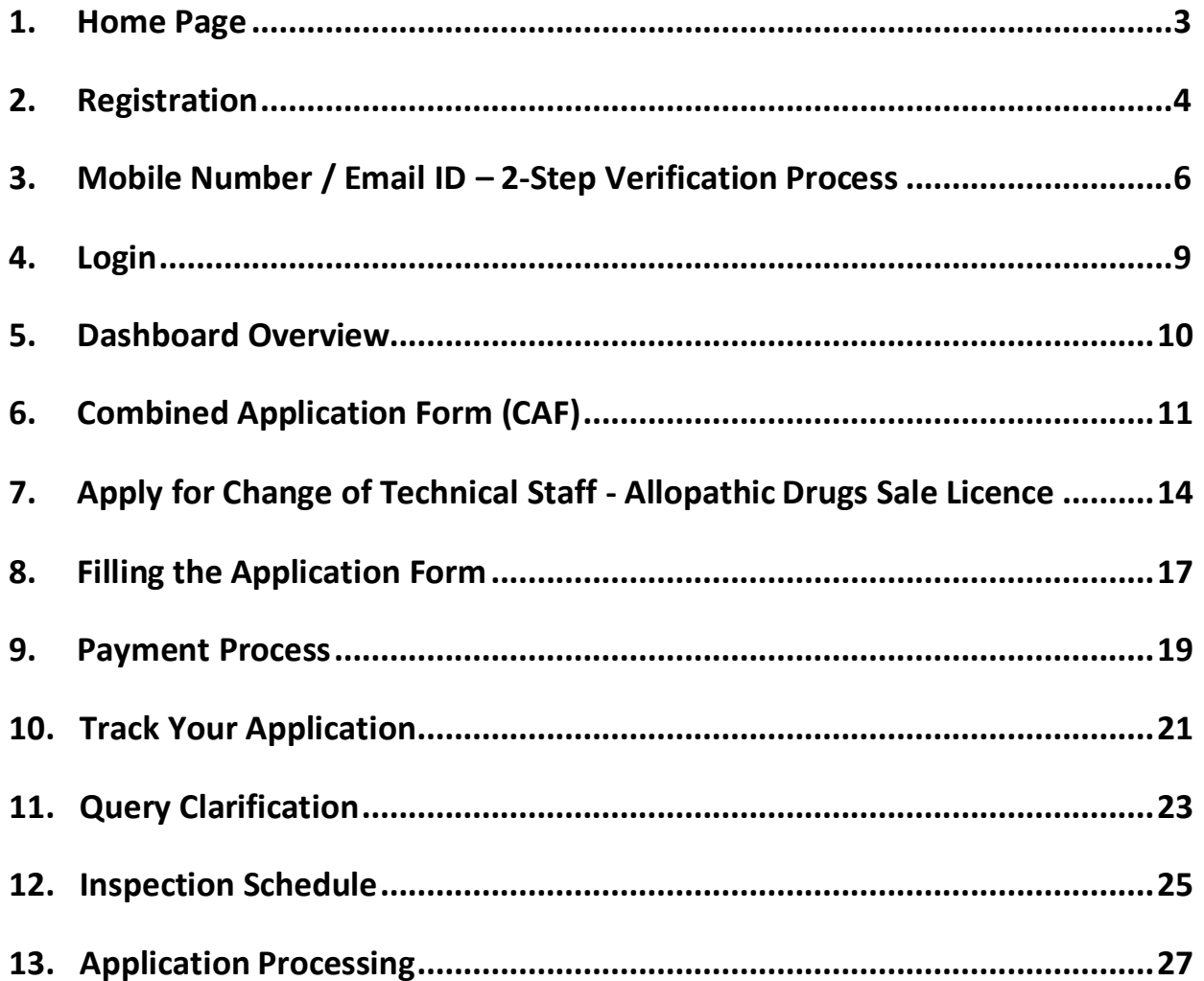

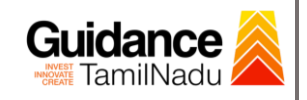

## <span id="page-2-0"></span>**1. Home Page**

1) The journey of the new applicant starts with Tamil Nadu Single Window Portal (TNSWP) homepage that can be accessed through **[https://tnswp.com](https://tnswp.com/)** website wherein it gives various information's, useful links, and functionalities about TNSWP.

# **2) Applicant can reach the helpdesk Toll free number – 1800-258- 3878 and Helpdesk Email.**

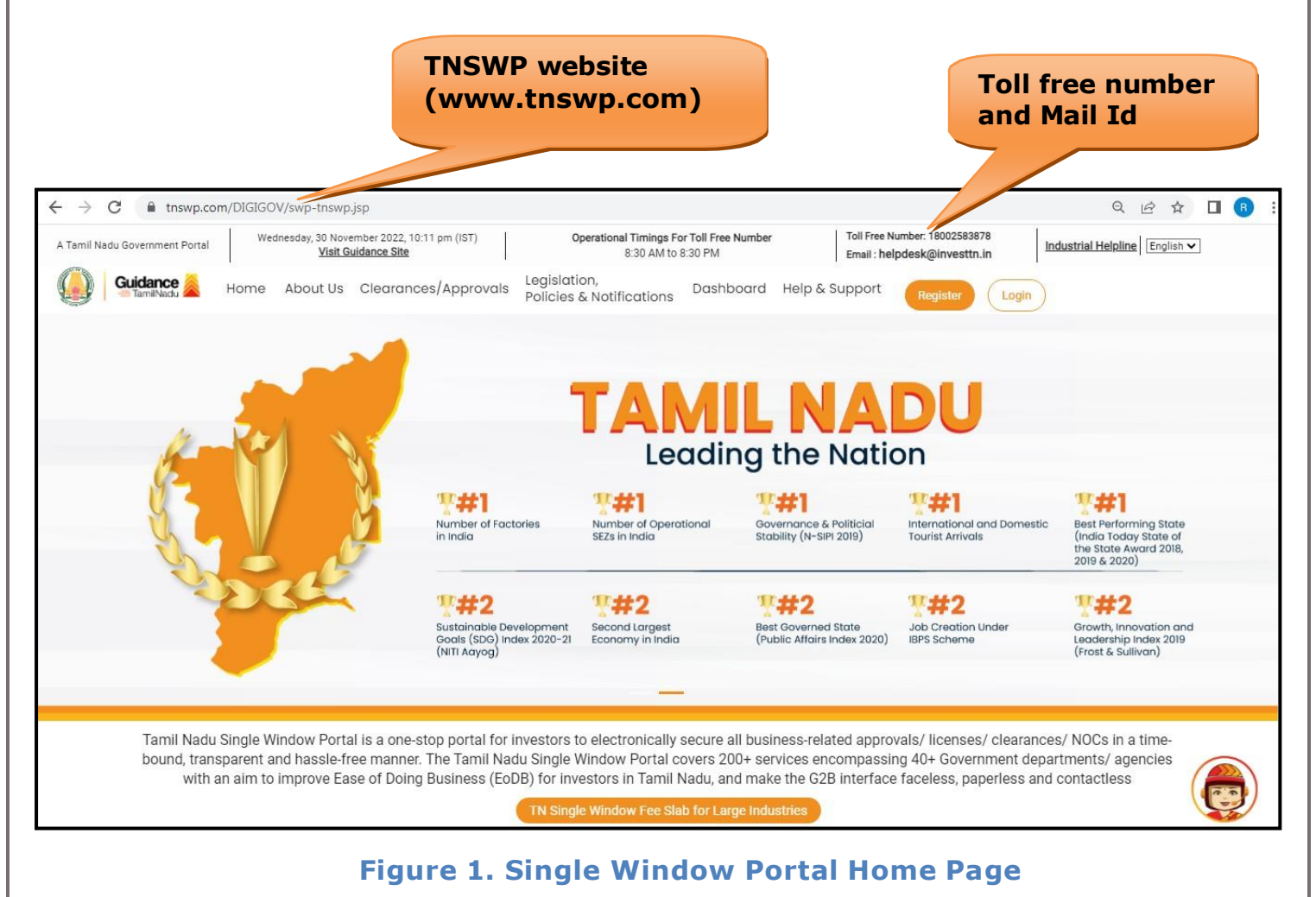

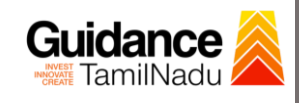

# <span id="page-3-0"></span>**2. Registration**

To access the TNSWP and to apply for various clearances the applicant must complete the Registration process.

1) Click on **'Register'** button on TNSWP. **Register**

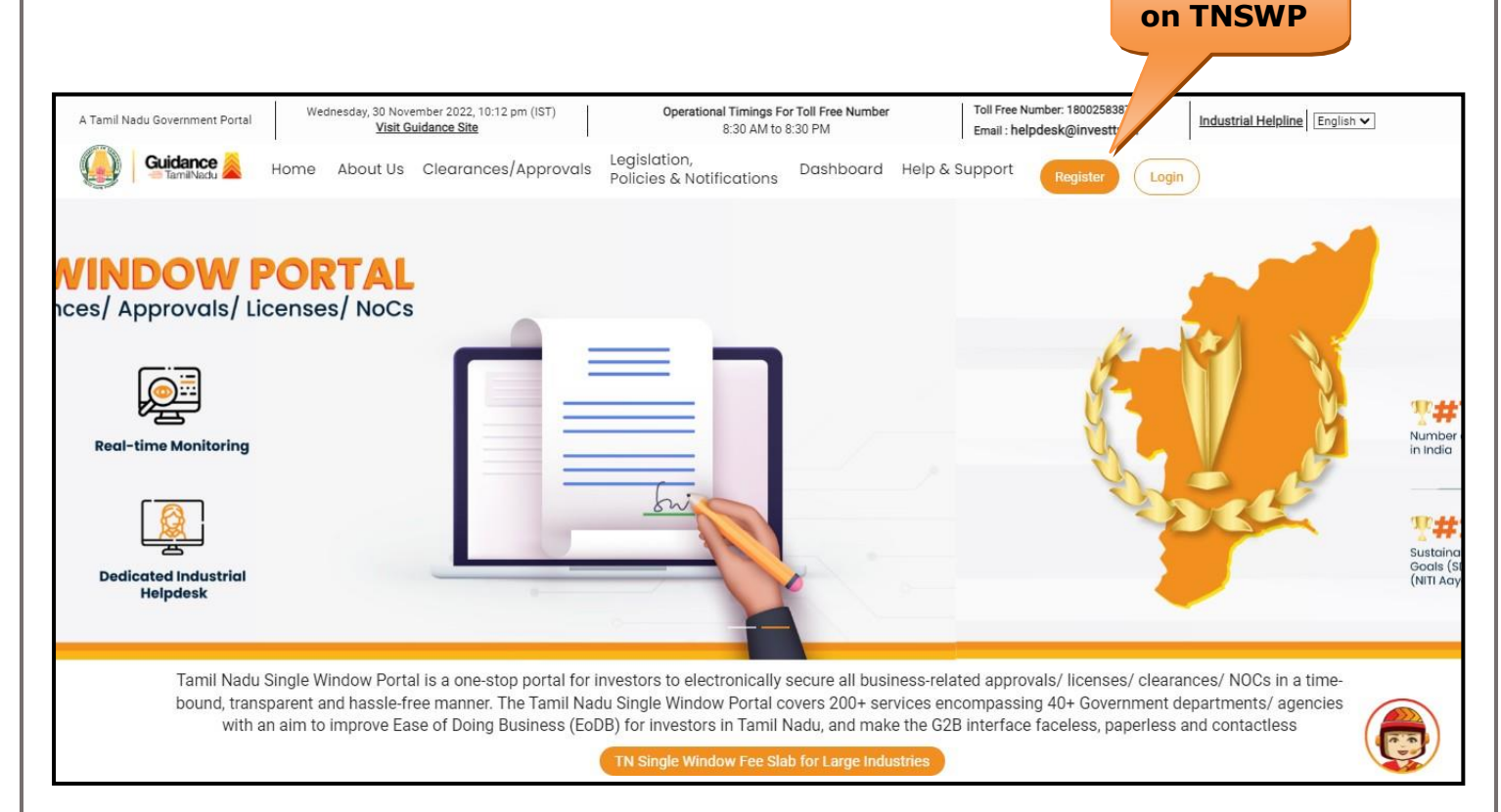

#### **Figure 2. Register**

- 2) New Investor Registration page will appear (Refer Figure 3 & 4)
- 3) Select the **'Investor'** option and continue with the Registration process.
- 4) Only for applying Government to Citizen (G2C) fire clearances, click on option **'G2C clearances of Tamil Nadu fire and rescue clearances under the category Individual/Small enterprise'**.
- 5) The information icon  $\hat{I}$  gives a brief description about the fields when the applicant hovers the cursor on these icons.

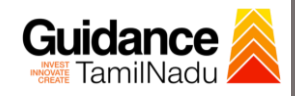

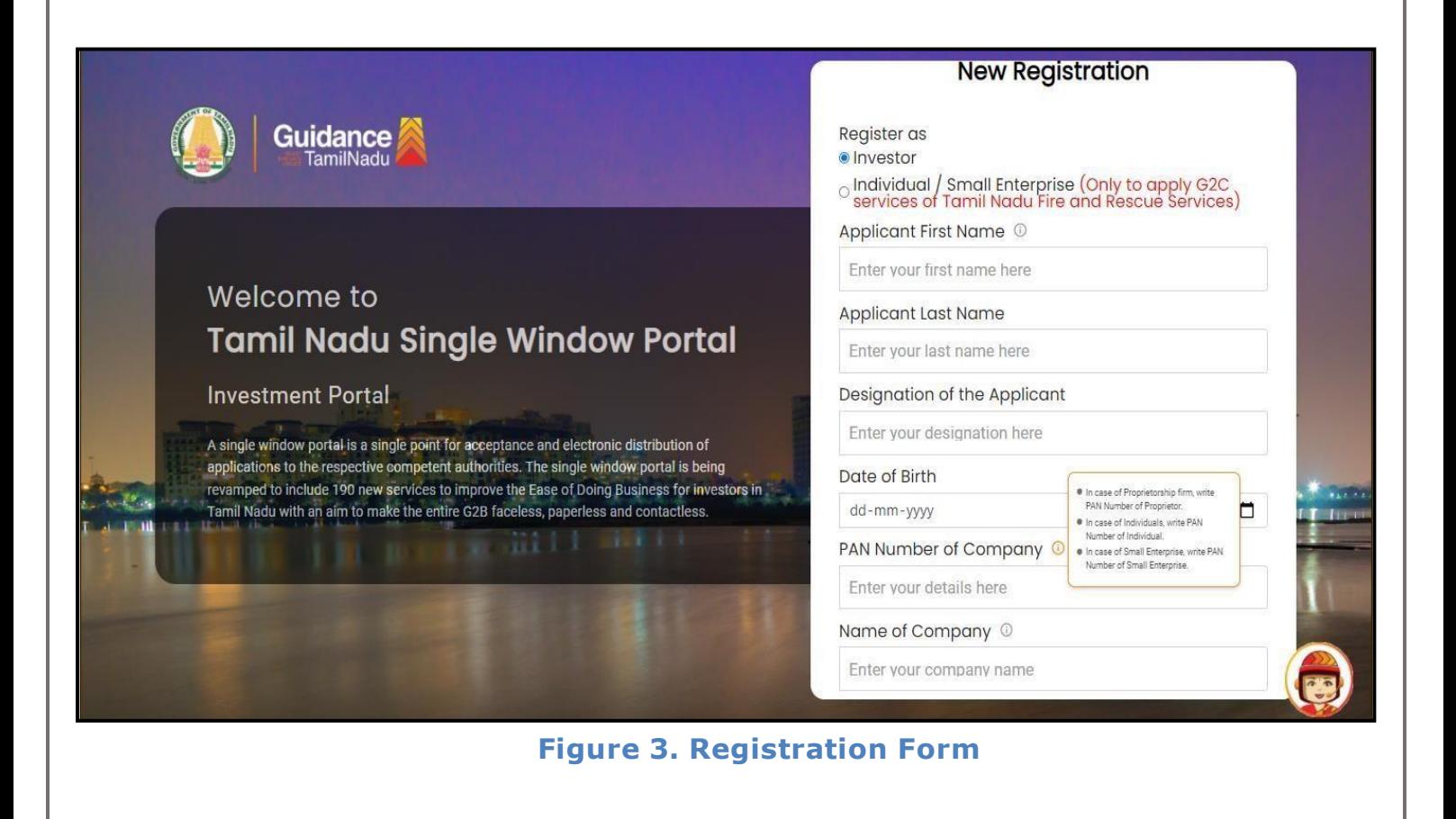

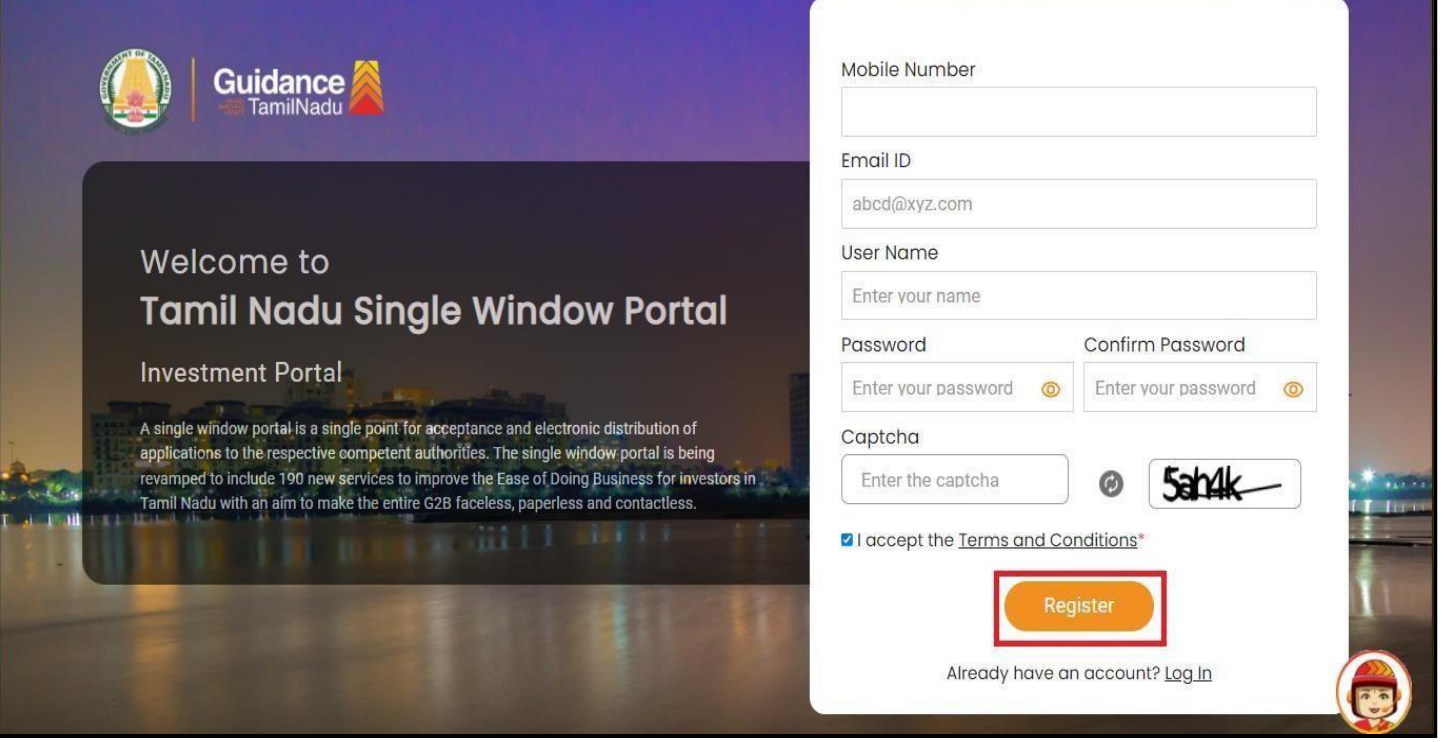

### **Figure 4. Registration Form Submission**

Page **5** of **28**

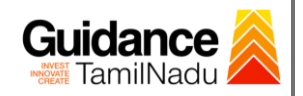

- 6) The Email ID would be the Username to login the TNSWP.
- 7) Future communications would be sent to the registered mobile number and Email ID of the applicant.
- 8) Create a strong password and enter the Captcha code as shown.
- 9) The applicant must read and accept the terms and conditions and click on **'Register'** button.
- <span id="page-5-0"></span>**3. Mobile Number / Email ID – 2-Step Verification Process**
	- **'2-Step Verification Process'** screen will appear when the applicant clicks on 'Register' button.

#### **Mobile Number Verification**

- 1) For verifying the mobile number, the verification code will be sent to the given mobile number.
- 2) Enter the verification code and click on the **'Verify'** button.

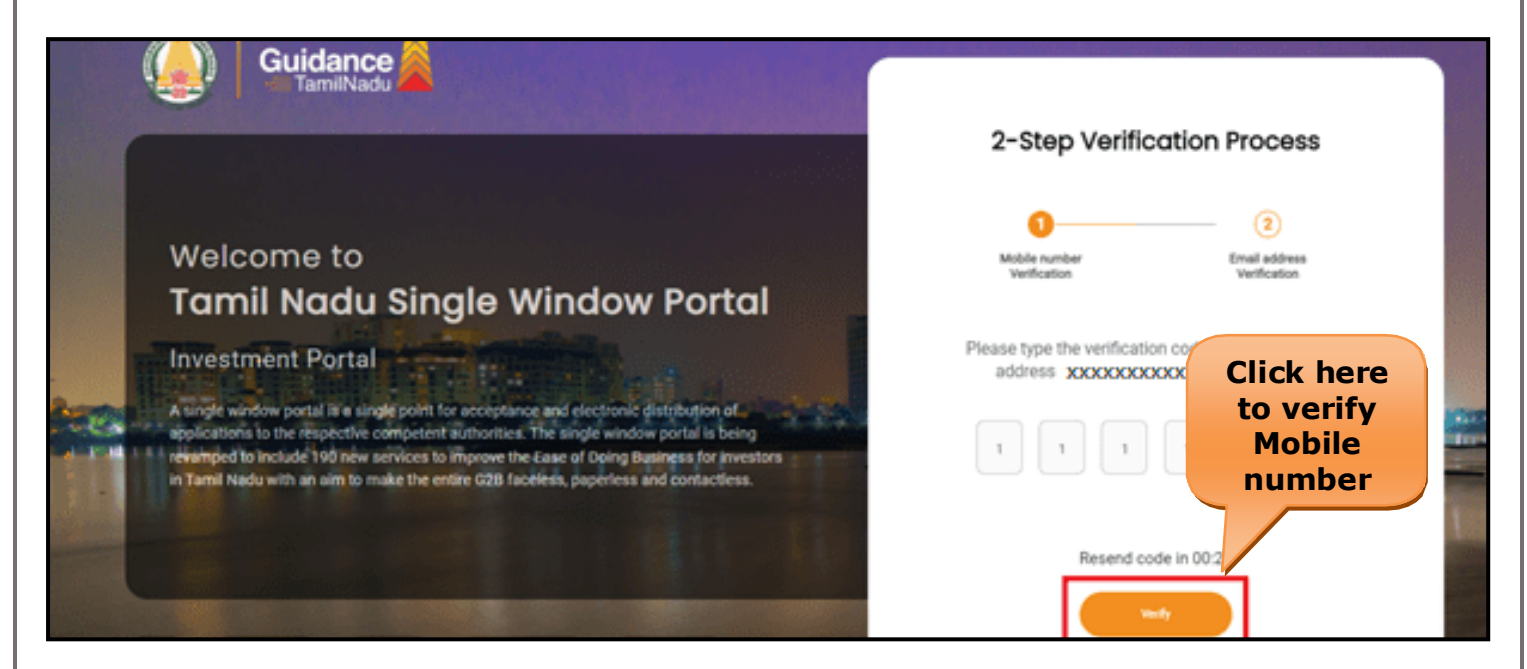

### **Figure 5. Mobile Number Verification**

Page **6** of **28**

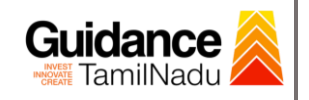

- <sup>o</sup> **Email ID Verification**
	- 1) For verifying the Email ID, the verification code will be sent to the given Email ID.
	- 2) Enter the verification code and click on the **'Verify'** button.

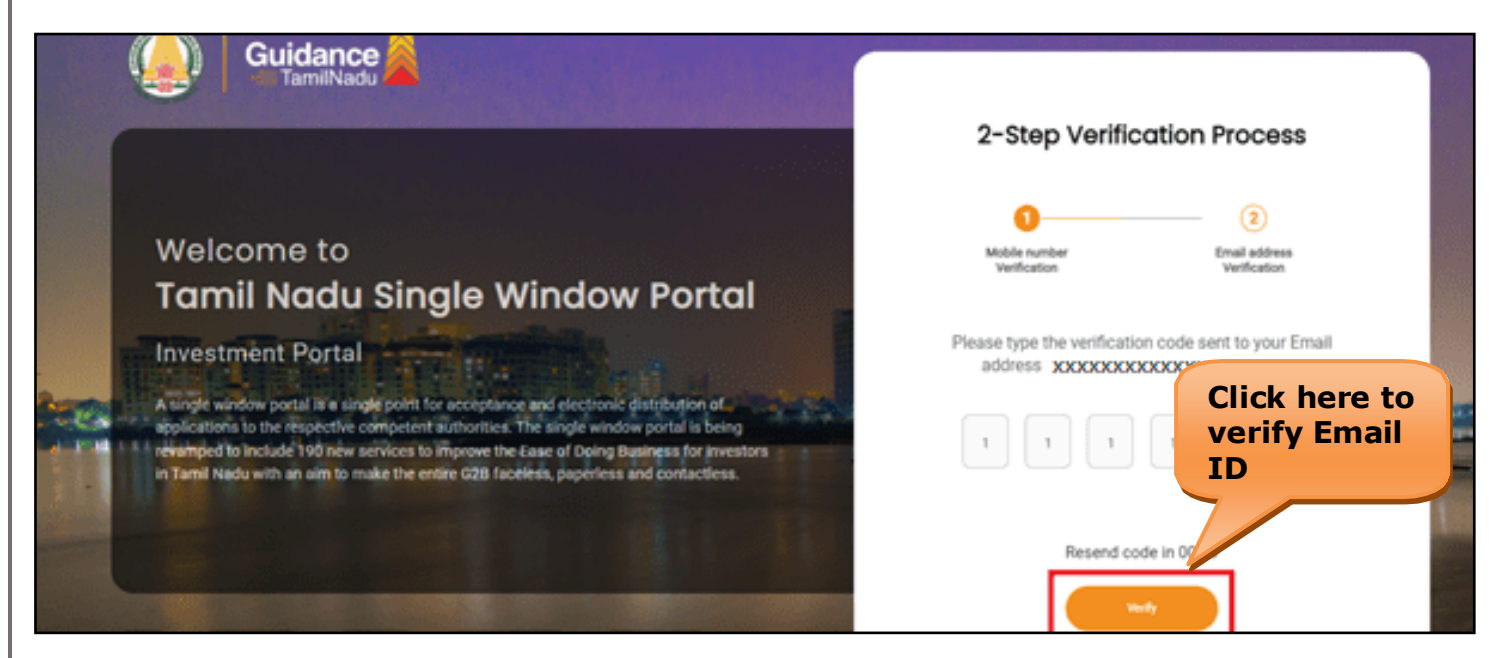

### **Figure 6. Email ID Verification**

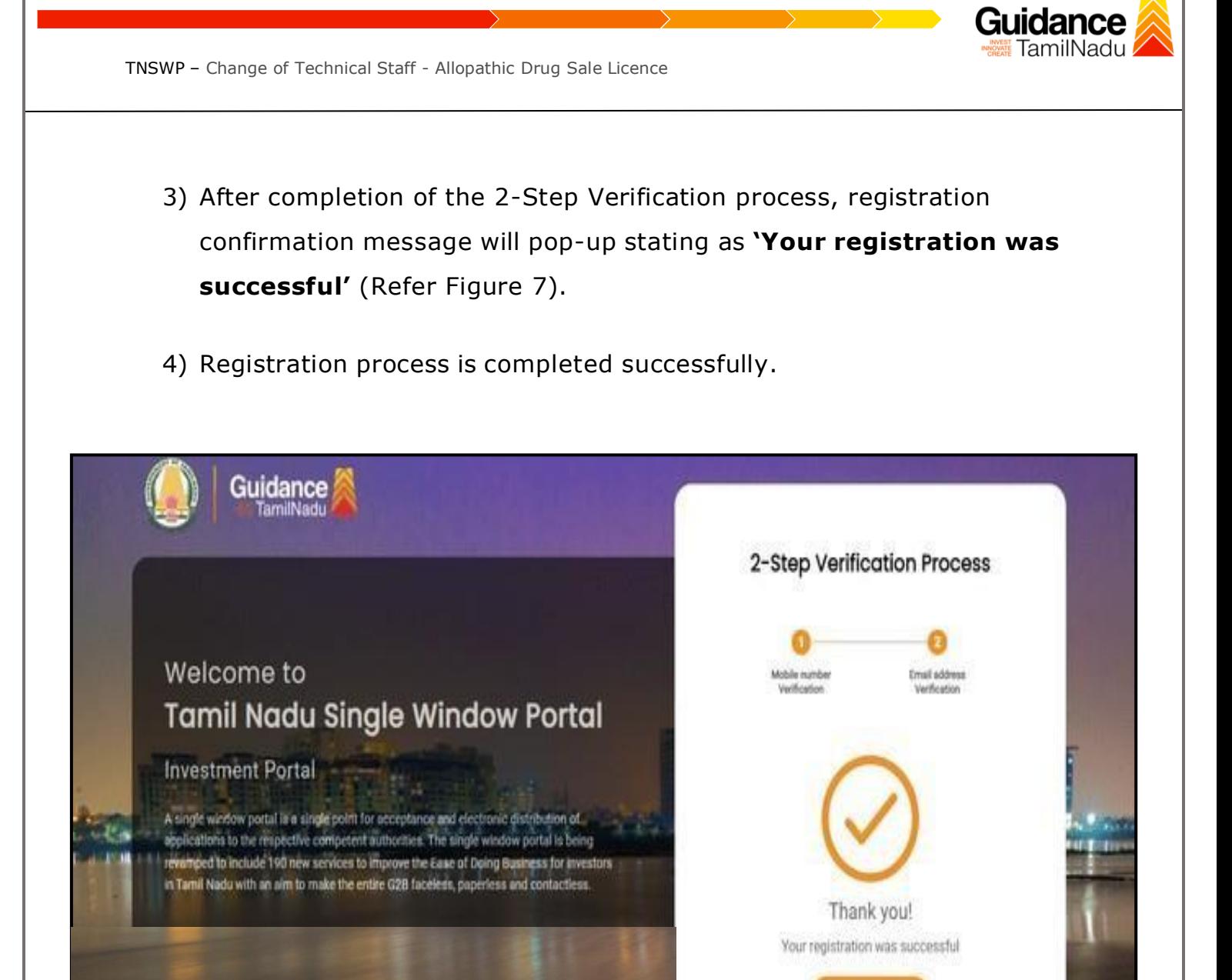

**Figure 7. Registration Confirmation Pop-Up**

Letrantinese

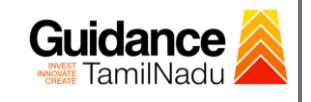

# <span id="page-8-0"></span>**4. Login**

- 1) The Applicant can login to TNSWP with the Username and Password created during the registration process.
- 2) Click on login button to enter TNSWP. **Login to**

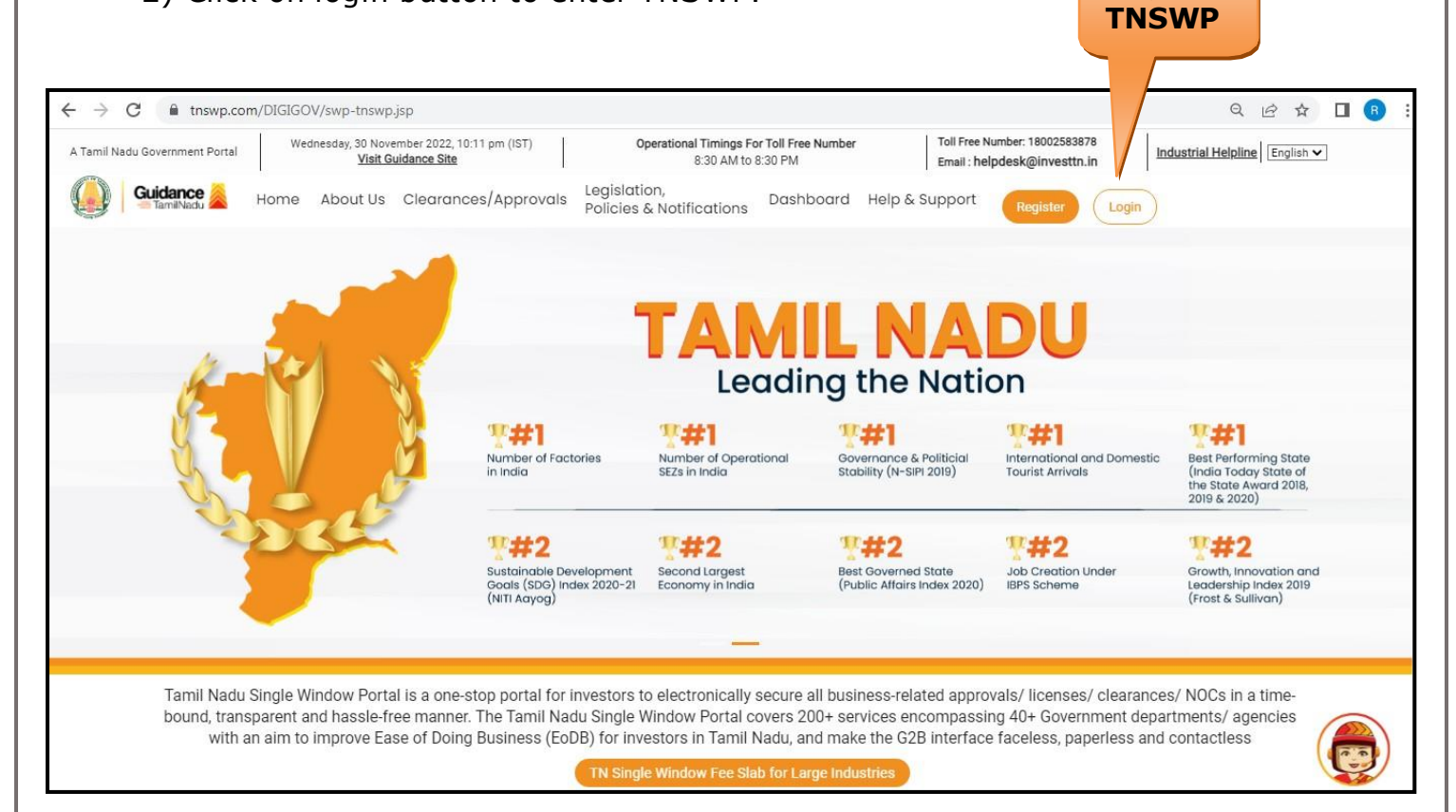

**Figure 8. Login**

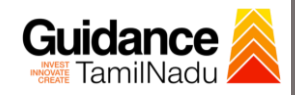

## <span id="page-9-0"></span>**5. Dashboard Overview**

- 1) When the applicant logs into TNSWP, the dashboard overview page will appear.
- 2) Dashboard overview is applicant-friendly interface for the applicant's easy navigation and to access various functionalities such as Menu bar, Status whether the application is Approved, Pending, Rejected and Data at-a glance on a unified point.

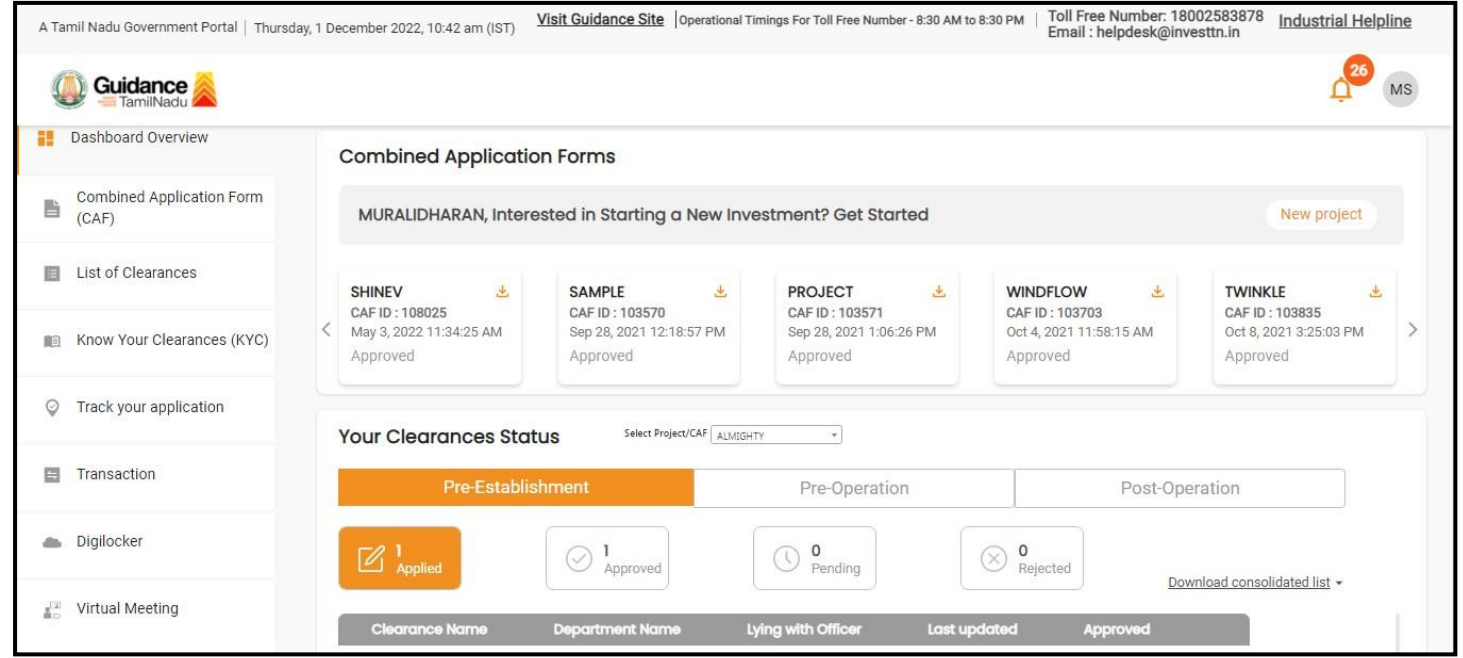

**Figure 9. Dashboard Overview**

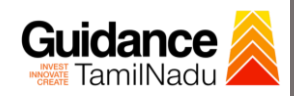

# <span id="page-10-0"></span>**6. Combined Application Form (CAF)**

- 1) Prior to applying for various clearances on TNSWP, the applicant must create a project by filling the combined application form (CAF).
- 2) Click on Combined Application Form (CAF) from the menu bar on the left.
- 3) The details which are commonly required for applying various clearances are stored in Central Repository through CAF. So, whenever the applicant applies for various clearances for a specific project, the details stored in CAF gets auto populated in the application form which minimizes the time spent on entering the same details while filling multiple applications.
- 4) The Overview of the Combined Application Form (CAF) and the instructions to fill in the Combined Application Form (CAF) are mentioned in the below Figure.

5) Click on **'Continue'** button to fill in the Combined Application Form.

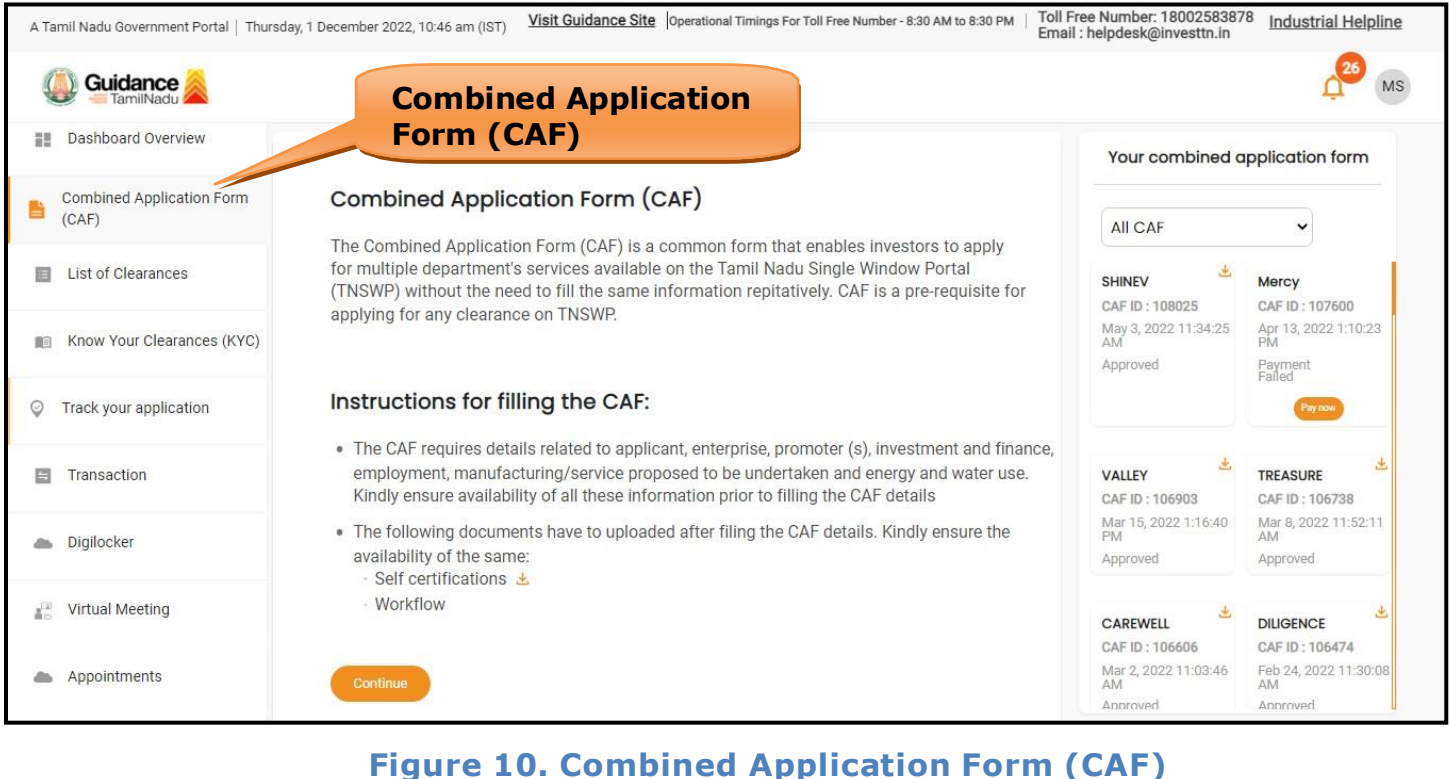

Page **11** of **28**

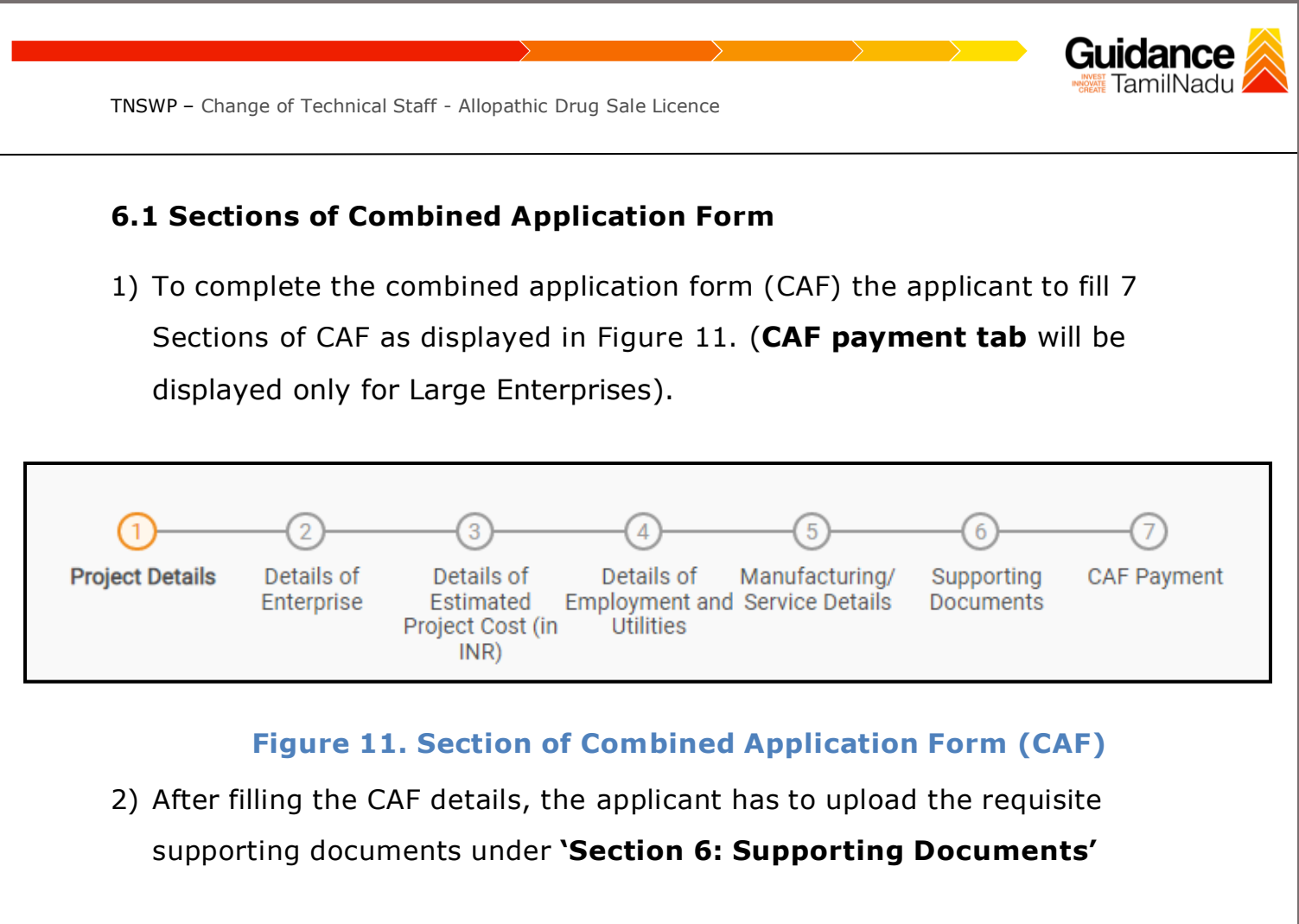

### • **Self-Certification:**

- <sup>o</sup> Download the template.
- <sup>o</sup> Prepare the self-certification documents as per the instructions givenin the template and upload.

### • **Workflow**:

- o Prepare and upload the business process flow chart.
- 3) After filling all the sections in combined application form (CAF), the applicant can submit the form.
- 4) When the applicant submits the combined application form (CAF), confirmation message will pop-up stating, '**Your request has been saved successfully**' (Refer Figure 12).

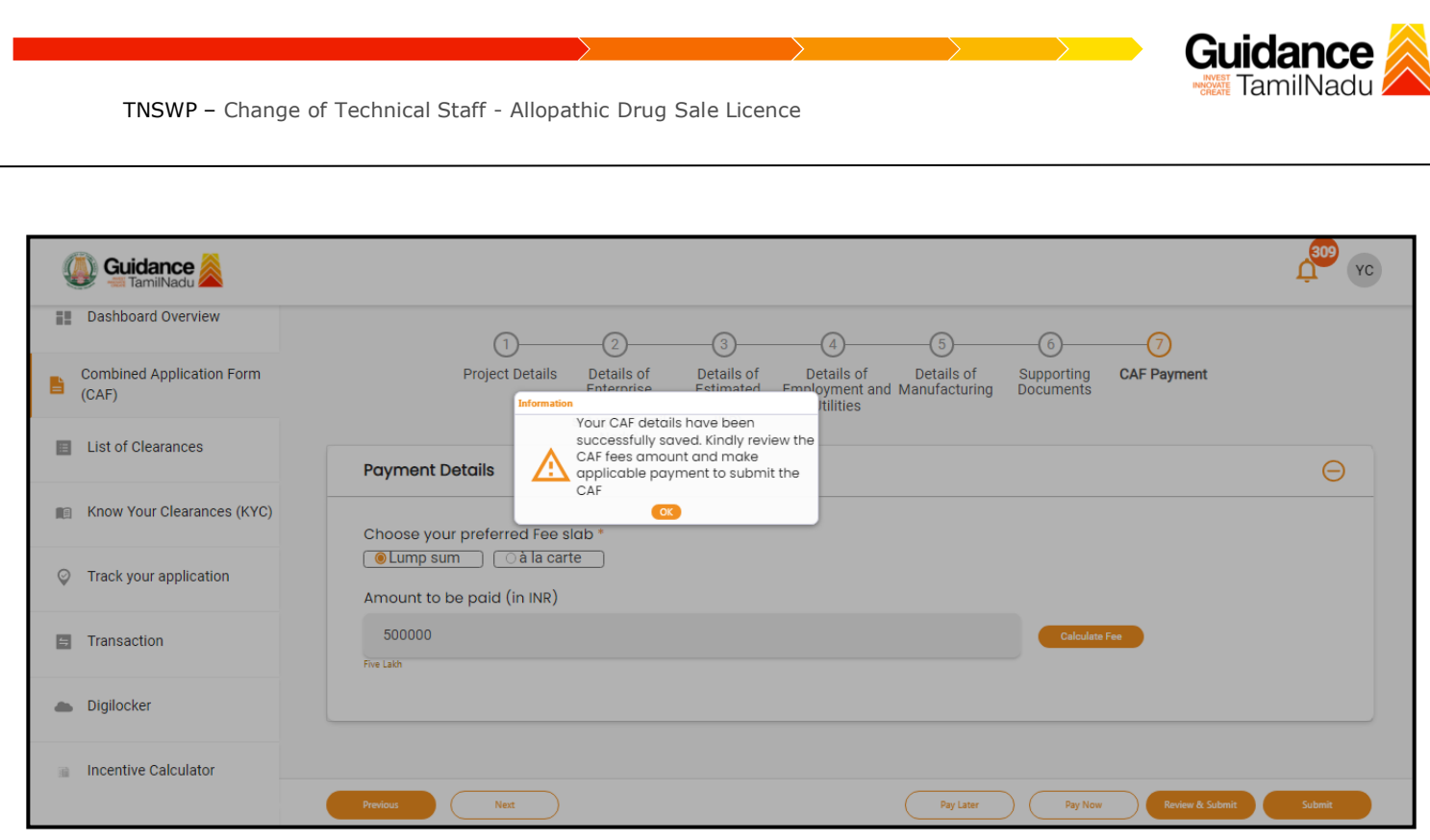

### **Figure 12. Combined Application Form (CAF)- Confirmation Message**

#### **Note:**

*If the applicant belongs to large industry, single window fee would be applicable according to the investment in Plant & Machinery or Turnover amount. [Click](https://tnswp.com/DIGIGOV/StaticAttachment?AttachmentFileName=/pdf/Homepage/feeslabupdated.pdf) [here](https://tnswp.com/DIGIGOV/StaticAttachment?AttachmentFileName=/pdf/Homepage/feeslabupdated.pdf) to access the Single Window Fee Slab*

<span id="page-13-0"></span>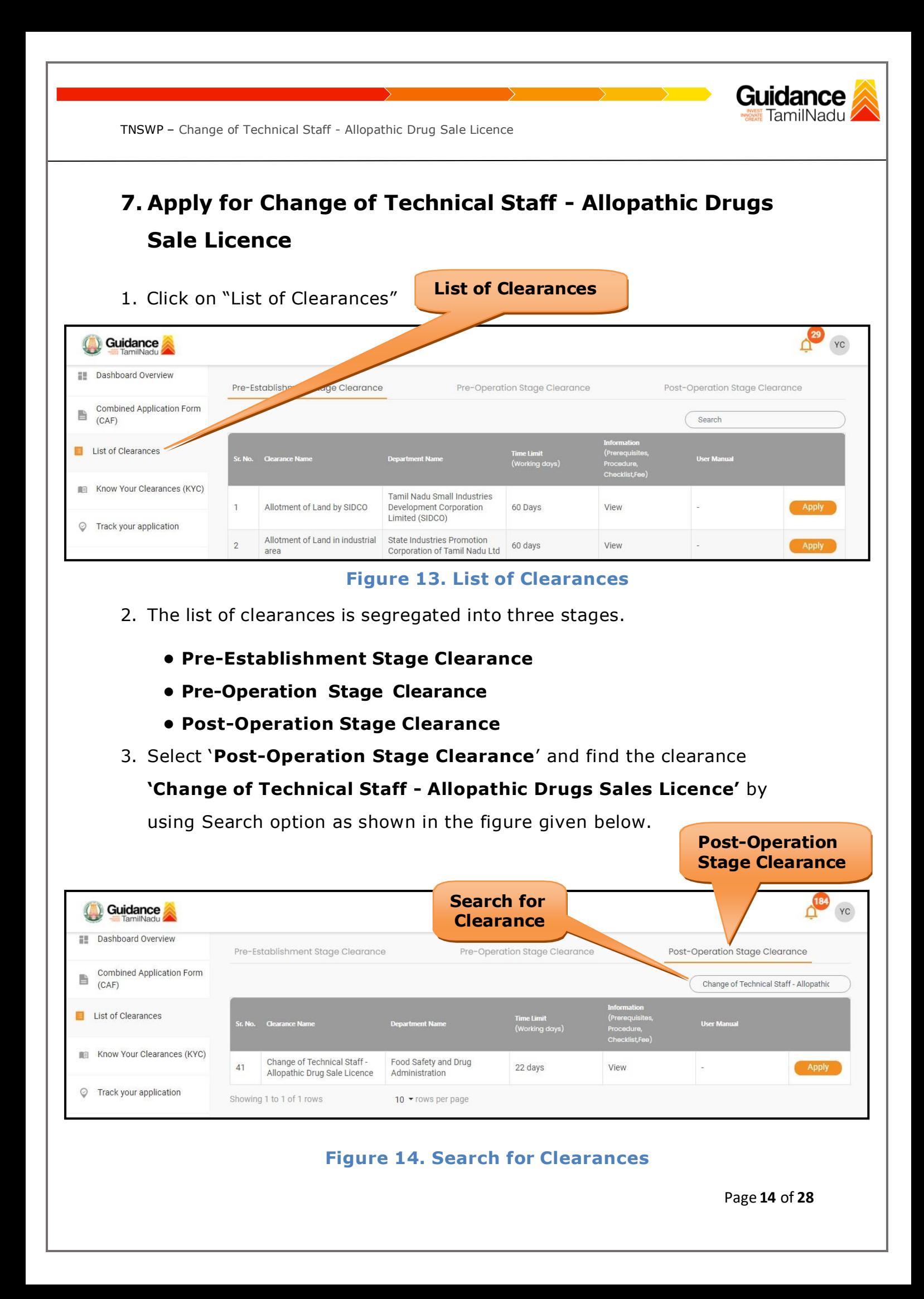

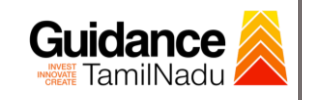

- 4. Applicant can view information on workflow, checklist of supporting documents to be uploaded by the applicant and fee details. Click on 'view' to access the information (Refer Figure 15)
- 5. To apply for the clearance, click on 'Apply' to access the department application form (Refer Figure 15).
- 6. The Applicant can apply to obtain license for more than 1 establishment using a single login, but the applicant must create multiple Combined Application Form (CAF) for each of the establishment.

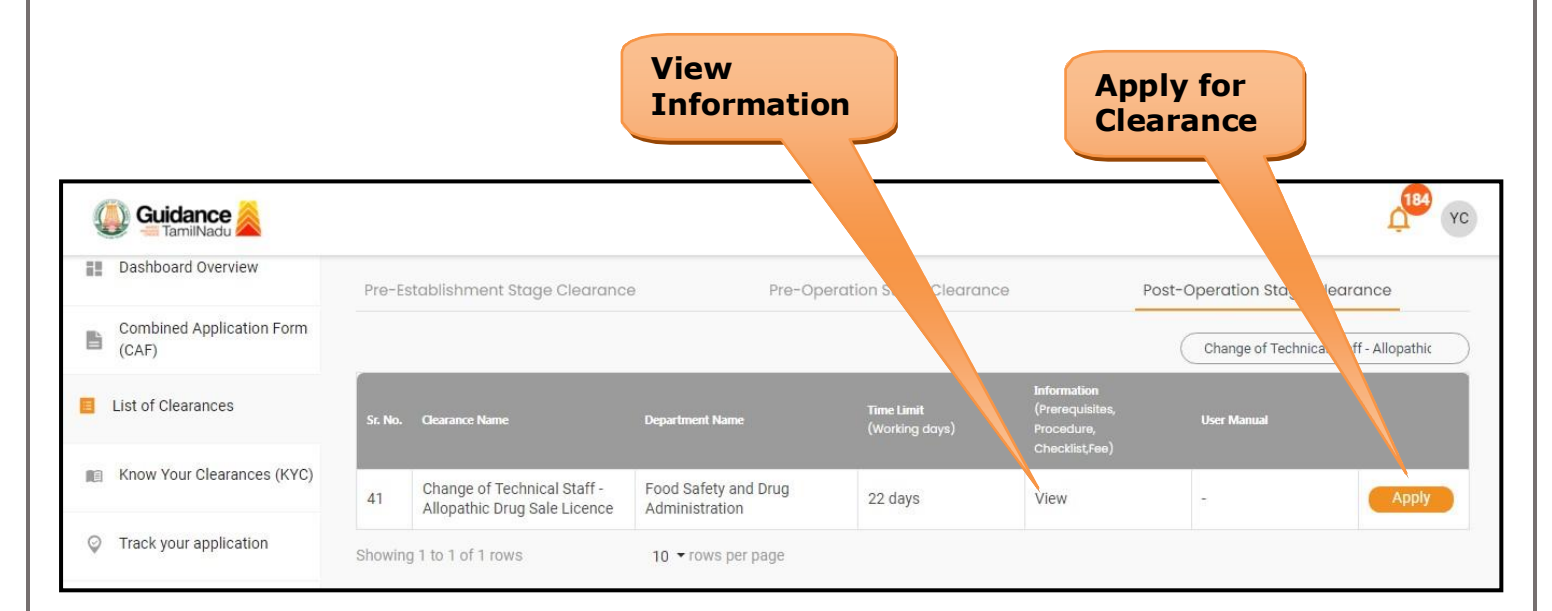

**Figure 15. Apply for Clearances**

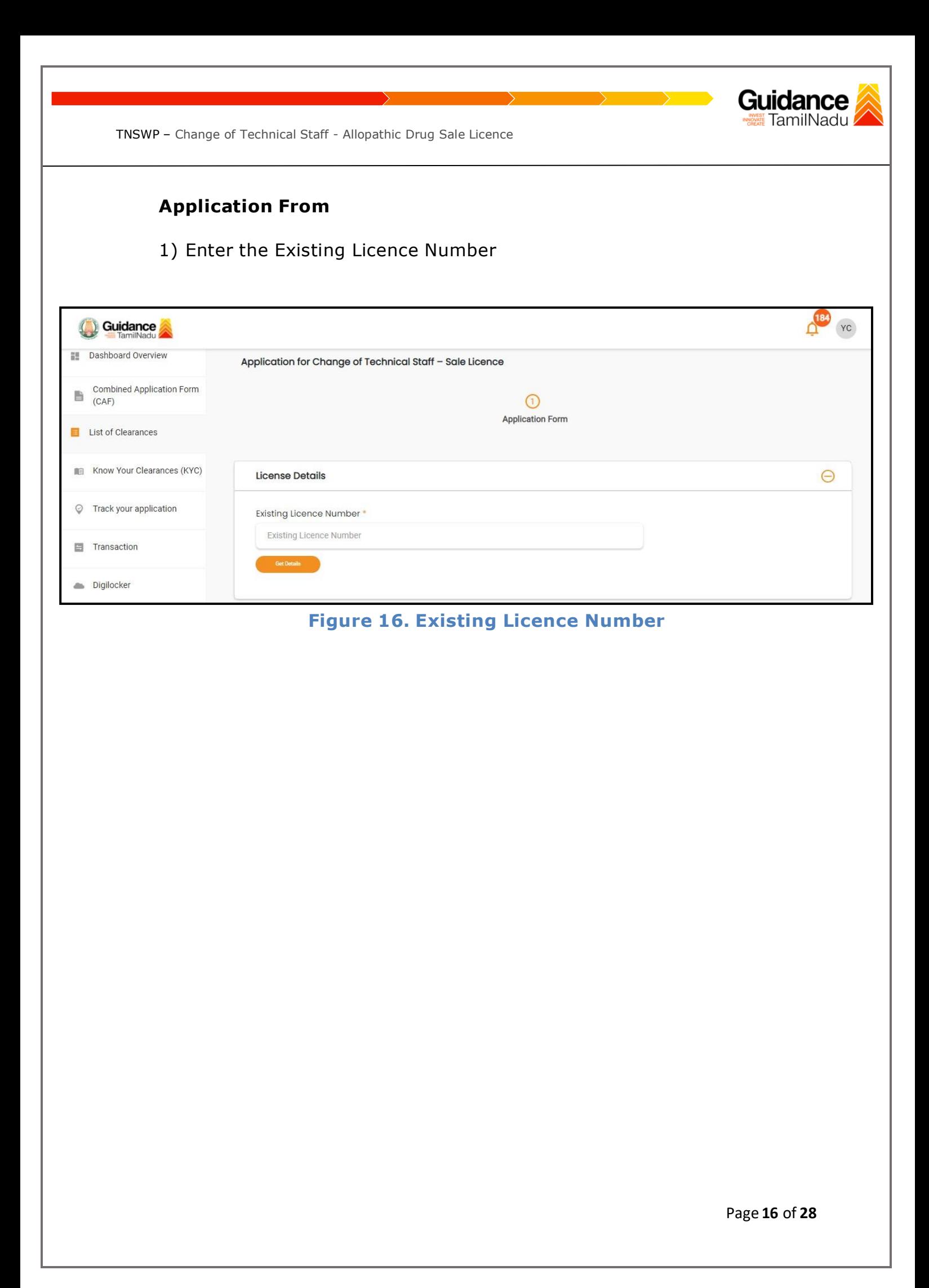

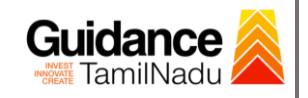

## <span id="page-16-0"></span>**8. Filling the Application Form**

- 1. Applicant needs to fill all the details under the following 2 sections to complete the application.
	- **A. Application From**
	- **B. Checklist**

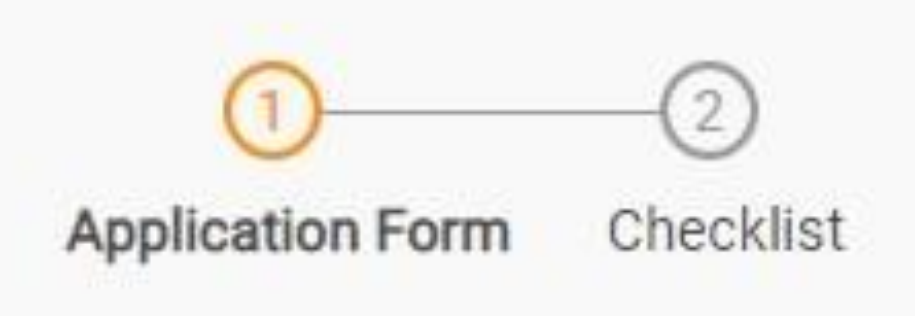

### **Figure 17. Two Sections of Application From**

#### **B. Checklist**

- 1) The following supporting documents need to be uploaded by the applicant as per the notes given.
- 2) Maximum 10 MB Allowed (Only .DOC, .PDF, .XLS, .BMP, .GIF, .JPEG, .PNG, .PPTX, .DOCX, .XLSX, .ZIP, .KML are allowed).
- 3) In case of multiple documents, please upload them in zip format.

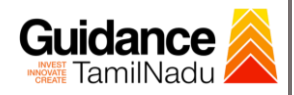

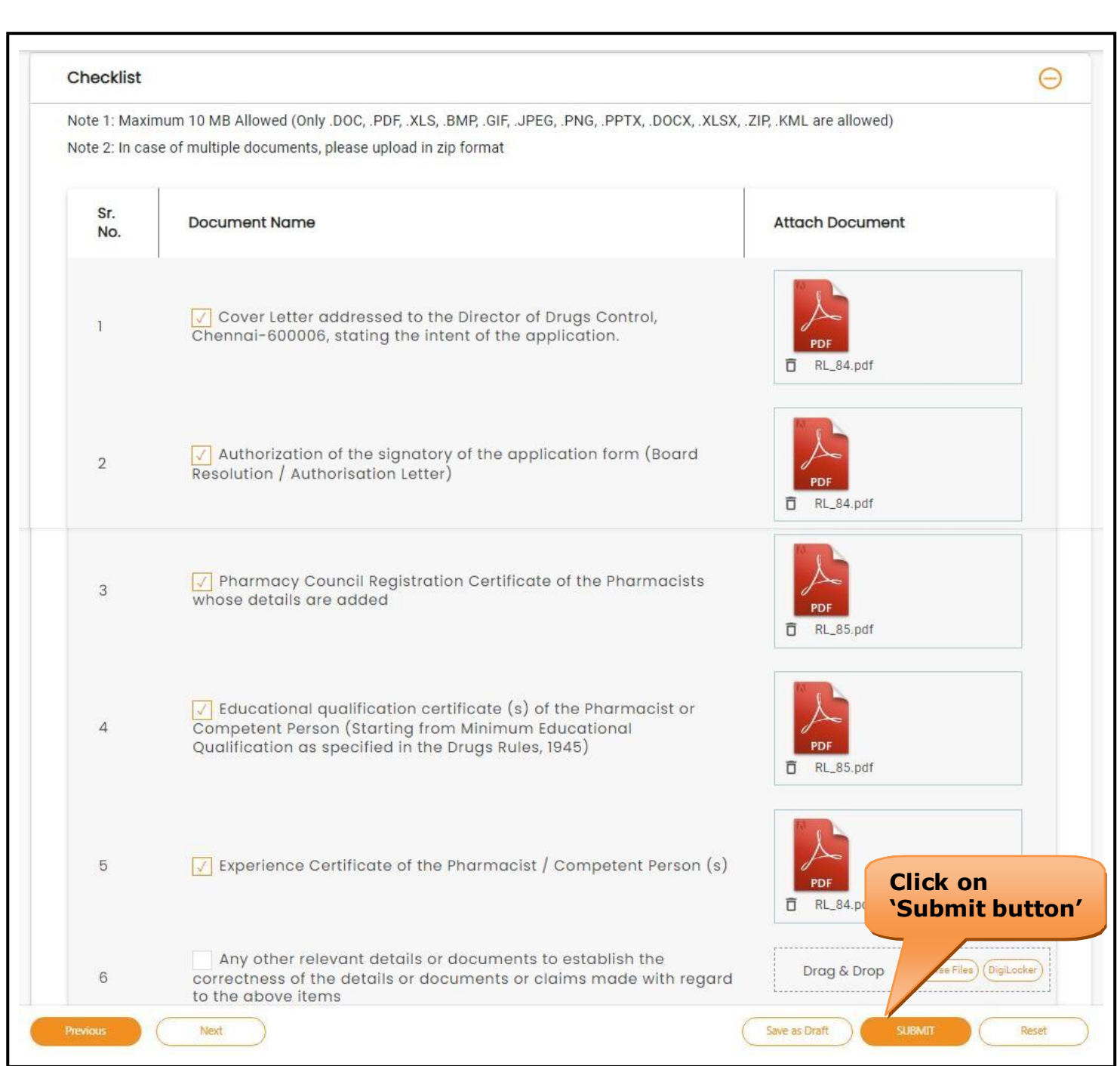

# **Figure 18. Document Checklist**

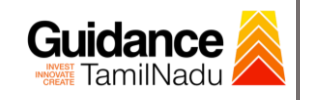

### <span id="page-18-0"></span>**9. Payment Process**

1) Click on **'Submit'** button a unique **'Token Id'** would be generated with a

pop-up message.

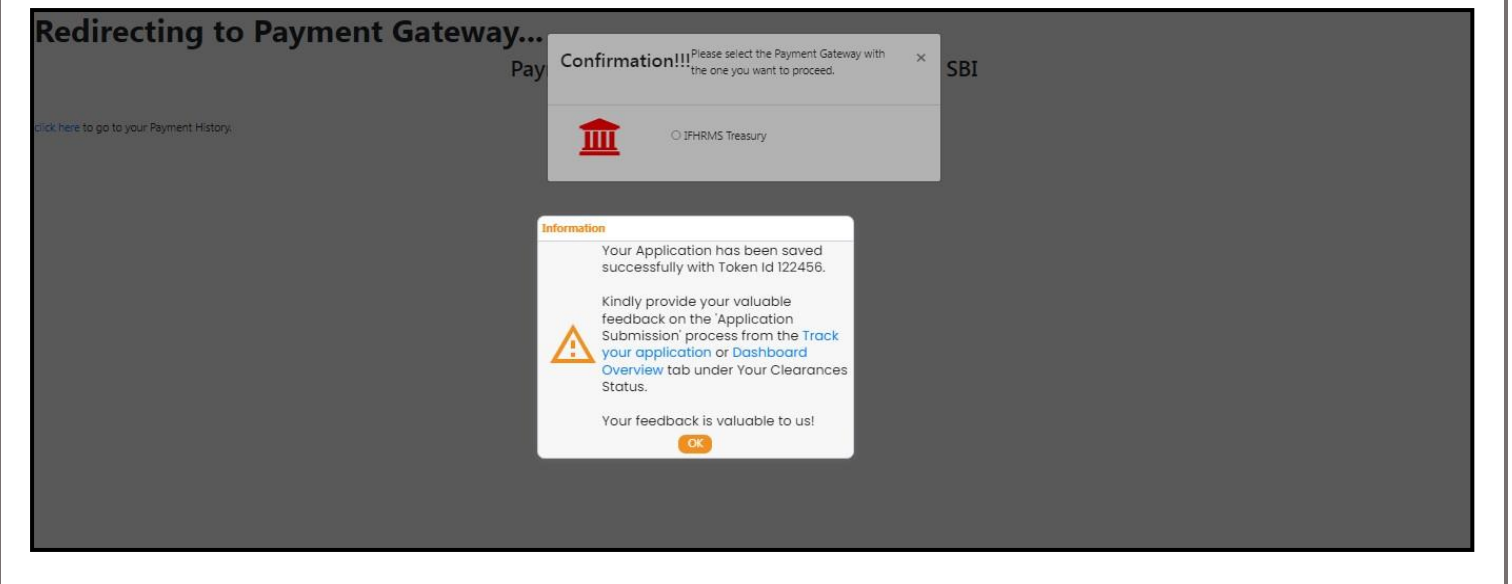

**Figure 19. Token ID Generated**

- 2) The Applicant has the provision to make the payment by using **"IFHRMS Treasury"** Payment gateway.
- 3) Click on 'Ok' button, IFHRMS Payment Gateway screen would appear, click on Radio button **'IFHRMS Treasury'**.

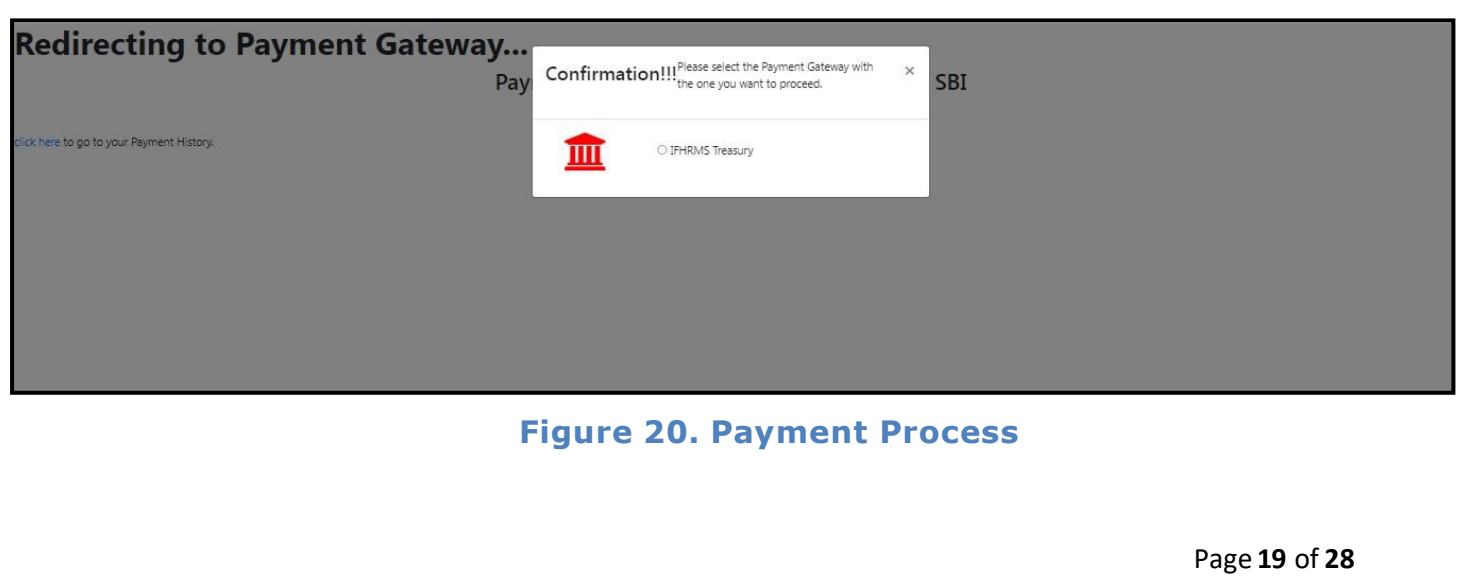

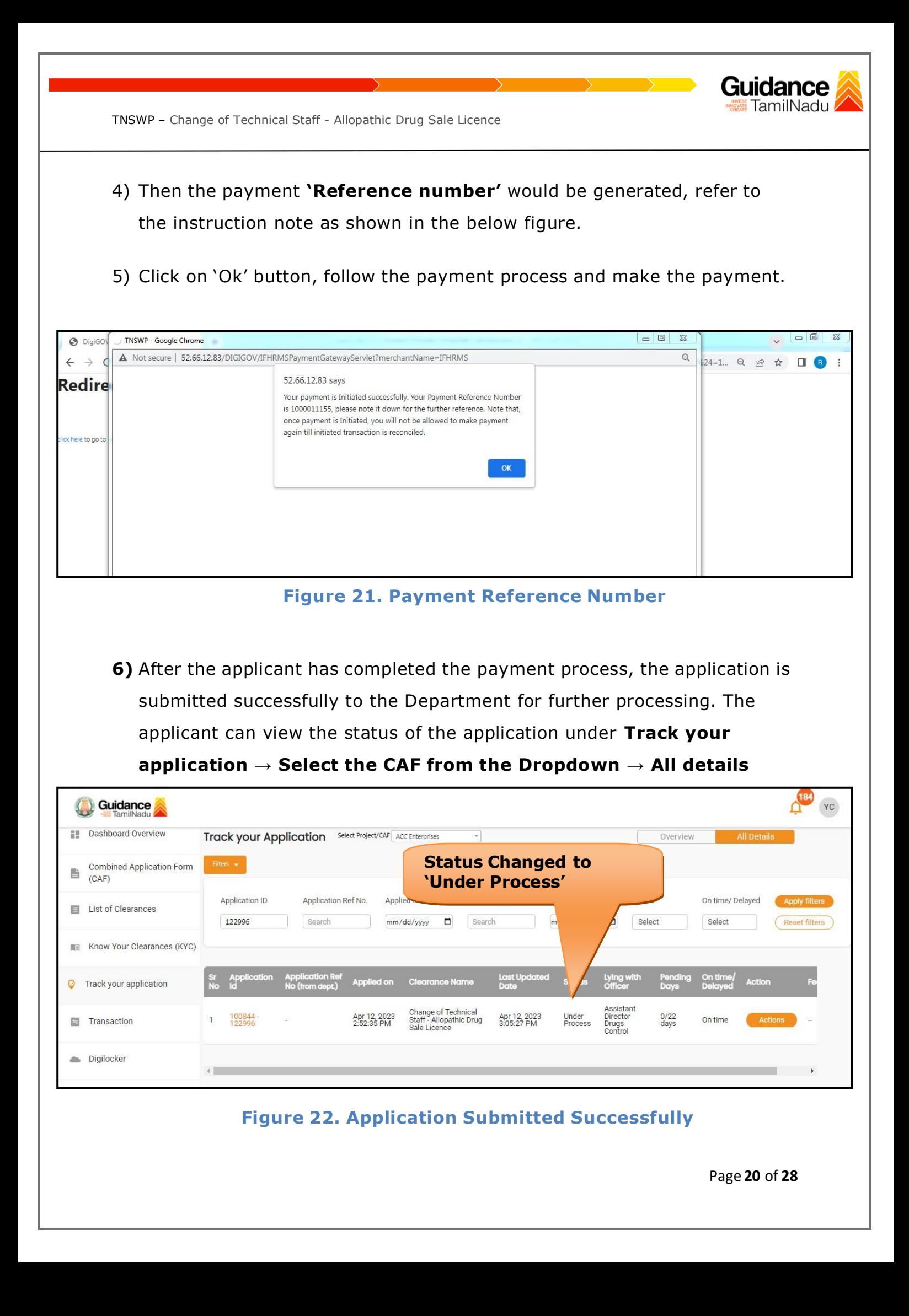

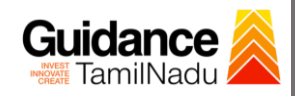

# <span id="page-20-0"></span>**10. Track Your Application**

- 1) After submitting the application, a unique 'token ID' would be generated. Using the 'Token ID' the Applicant can track the status of clearances by clicking on 'Track your application' option.'
- 2) Applicant to choose the name of the project created during CAF from the dropdown 'Select project / CAF' displayed at the top of the page.

#### • **Track your application– Overview option**

By clicking on 'Overview' tab, Applicant can view the count of various clearance statuses as follows.

- **Total Pending Clearances**
- **Total Approved Clearances**
- **Total Rejected Clearances application Cuidance** YC **Track your Application** Select Project/CAF ACC Enterprises Dashboard Overview  $_{\star}$ Overview Combined Application Form **Track Your Application** 凸  $(CAF)$ Application ID Last Updated Date Status On time/ Delayer List of Clearances 122996 mm/dd/yyyy  $\Box$ Search  $mm/dd/yyyy$   $\Box$ Select Select Reset filters Know Your Clearances (KYC) 咱 Applied on **Clearance Name O** Track your application Change of Technical<br>Staff - Allopathic Drug<br>Sale Licence Assista<br>Director<br>Drugs<br>Control Apr 12, 2023<br>2:52:35 PM  $0/22$ <br>days 1 100844 Apr 12, 2023<br>3:05:27 PM  $\Box$  Transaction On tim Digilocker  $\leftarrow$

### **Figure 23. Track your Application**

**Overview of**

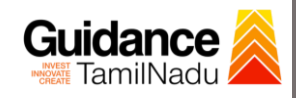

**All**

TNSWP – Change of Technical Staff - Allopathic Drug Sale Licence

• **Track your application– 'All details' option**

By clicking on **'All details'** tab, Applicant can view the following statuses of the list of clearances applied for the specified project.

- **Applied on**
- **Last updated date**
- **Status of the application**
- **Lying with officer**
- **Pending days**
- **On time / Delayed Action**

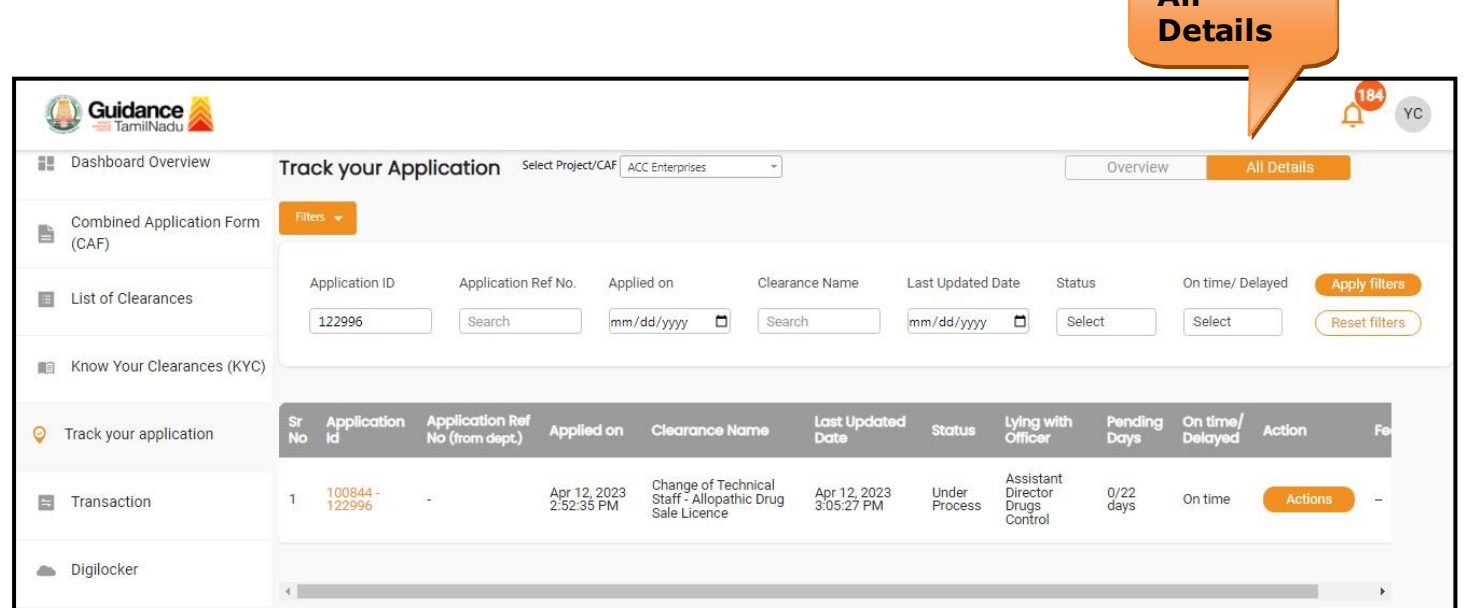

### **Figure 24. 'All details' tab**

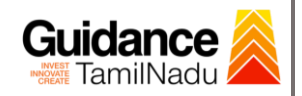

# <span id="page-22-0"></span>**11. Query Clarification**

- 1) After submitting the application to the Drugs department, the concerned officer reviews the application and if there are any clarifications required, the concerned officer would raise a query to the applicant.
- 2) Applicant would receive an alert message through Registered SMS/Email.
- 3) Applicant could go to 'Track your application' option and view the query under action items under the 'All Details' Tab.
- 4) Applicant could view the status as '**Need Clarification'** under the 'Status' column. Click on 'Action' button to respond the query as shown in the below figure.

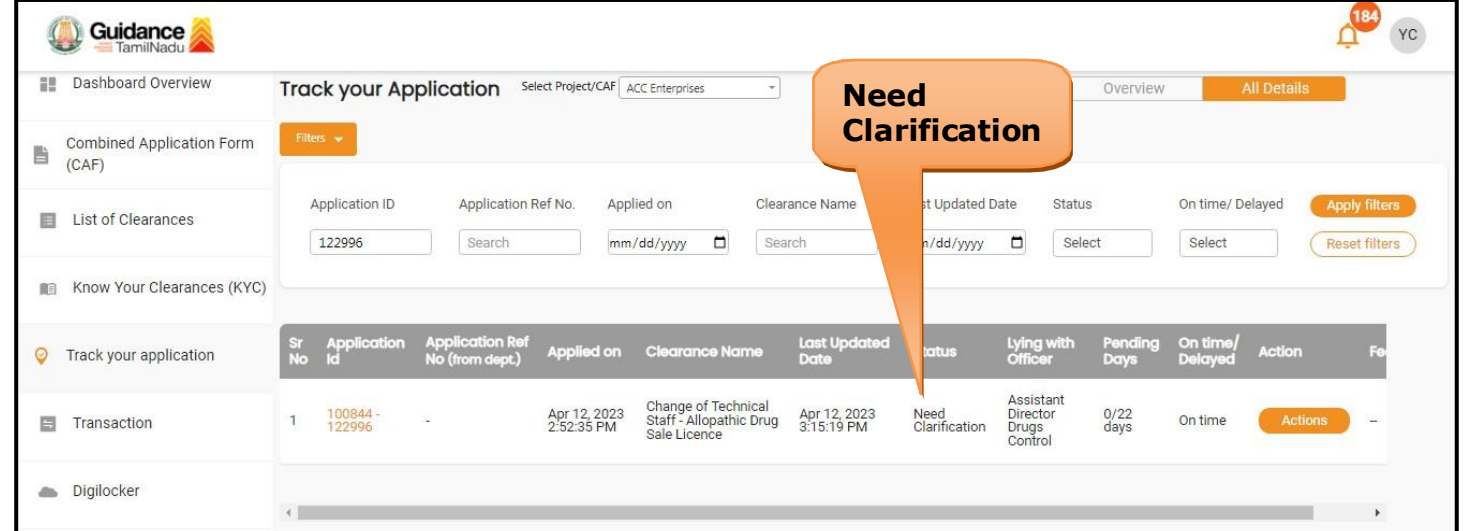

### **Figure 25. Need Clarification**

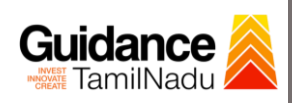

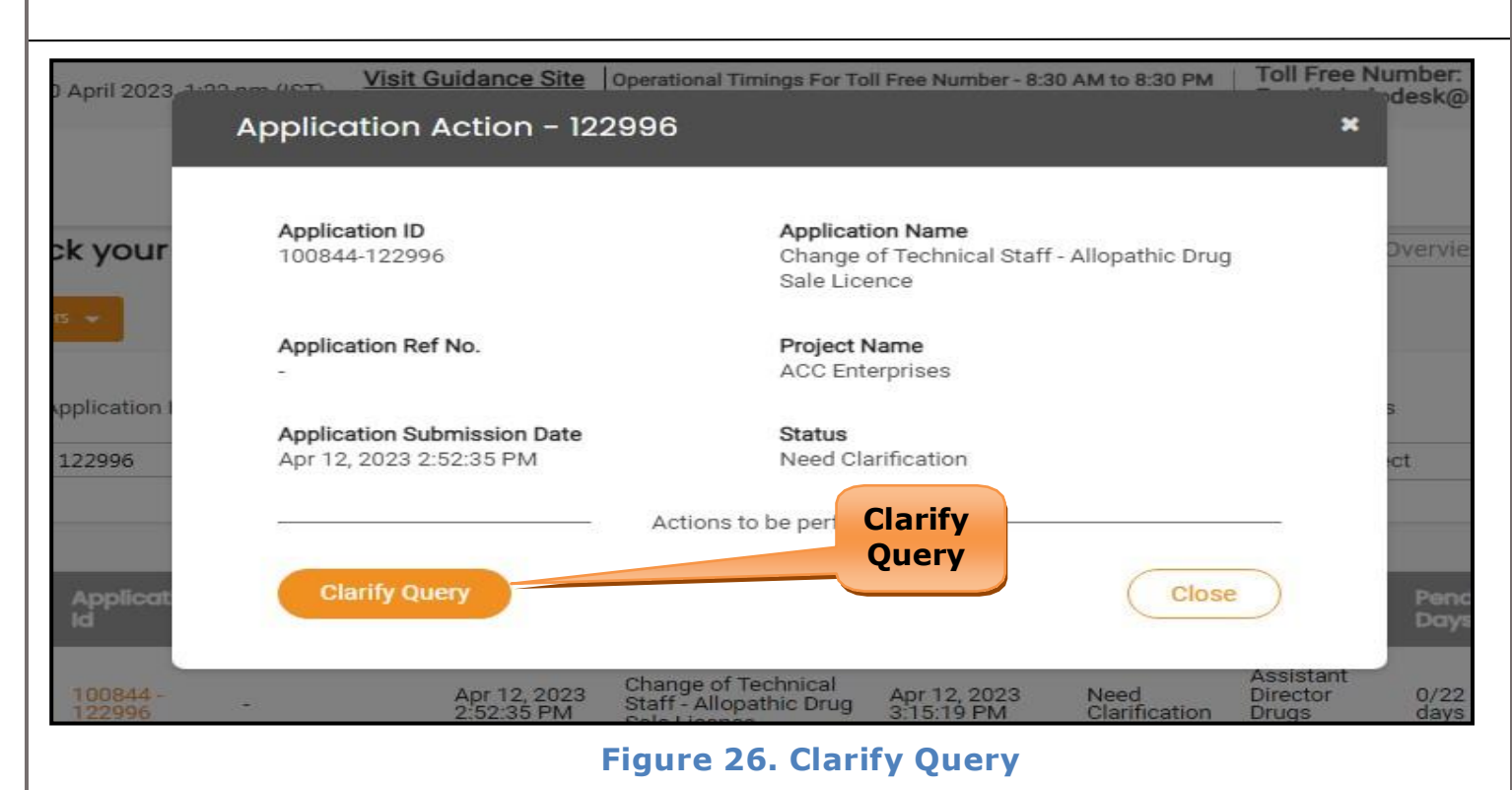

- 5) The Applicant clicks on **'Clarify Query'** button and responds to the Query.
- 6) The Application gets submitted to the department after the query has been addressed by the Applicant.
- 7) The Status of the application changes from 'Need clarification' to **'Under Process'** after the Applicant submits the query.

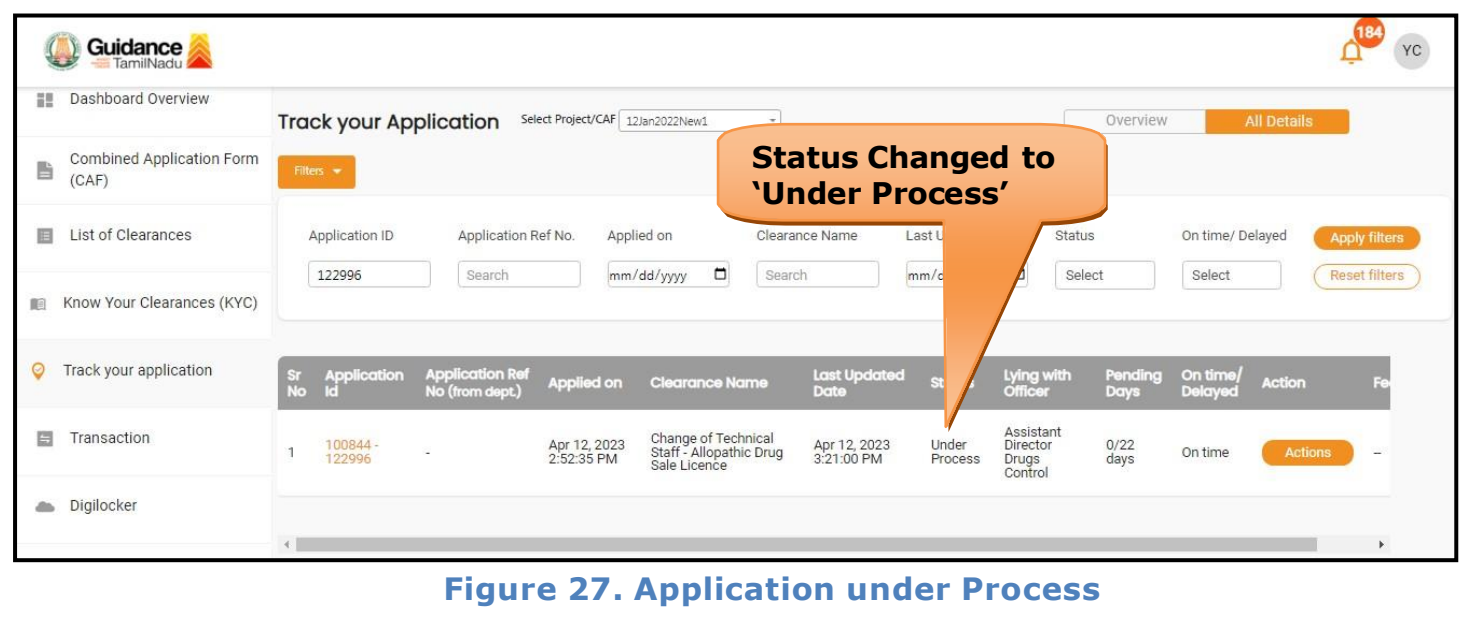

Page **24** of **28**

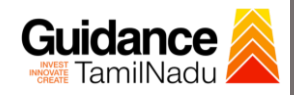

# <span id="page-24-0"></span>**12. Inspection Schedule**

- 1) The Drug Inspector of Drugs department schedules the date of appointment for inspection to be done for the specified institution.
- 2) After the Inspection gets completed, the Drug Inspector submits the Inspection report.
- 3) The Applicant has the provision to view the Scheduled Inspection details

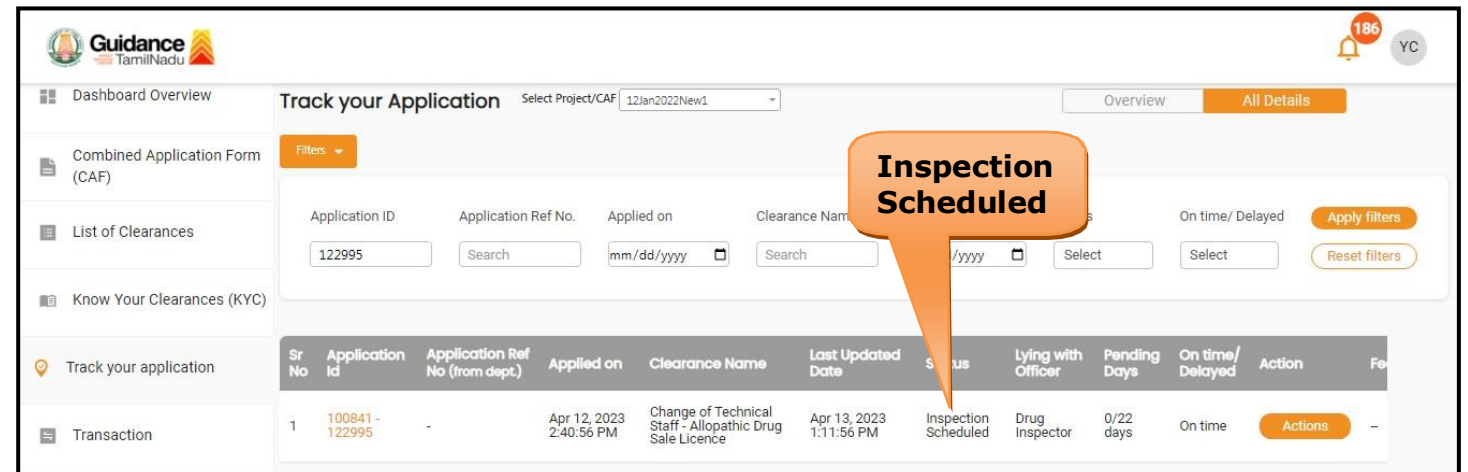

### **Figure 18. Inspection Scheduled**

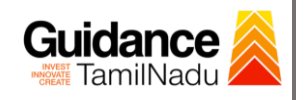

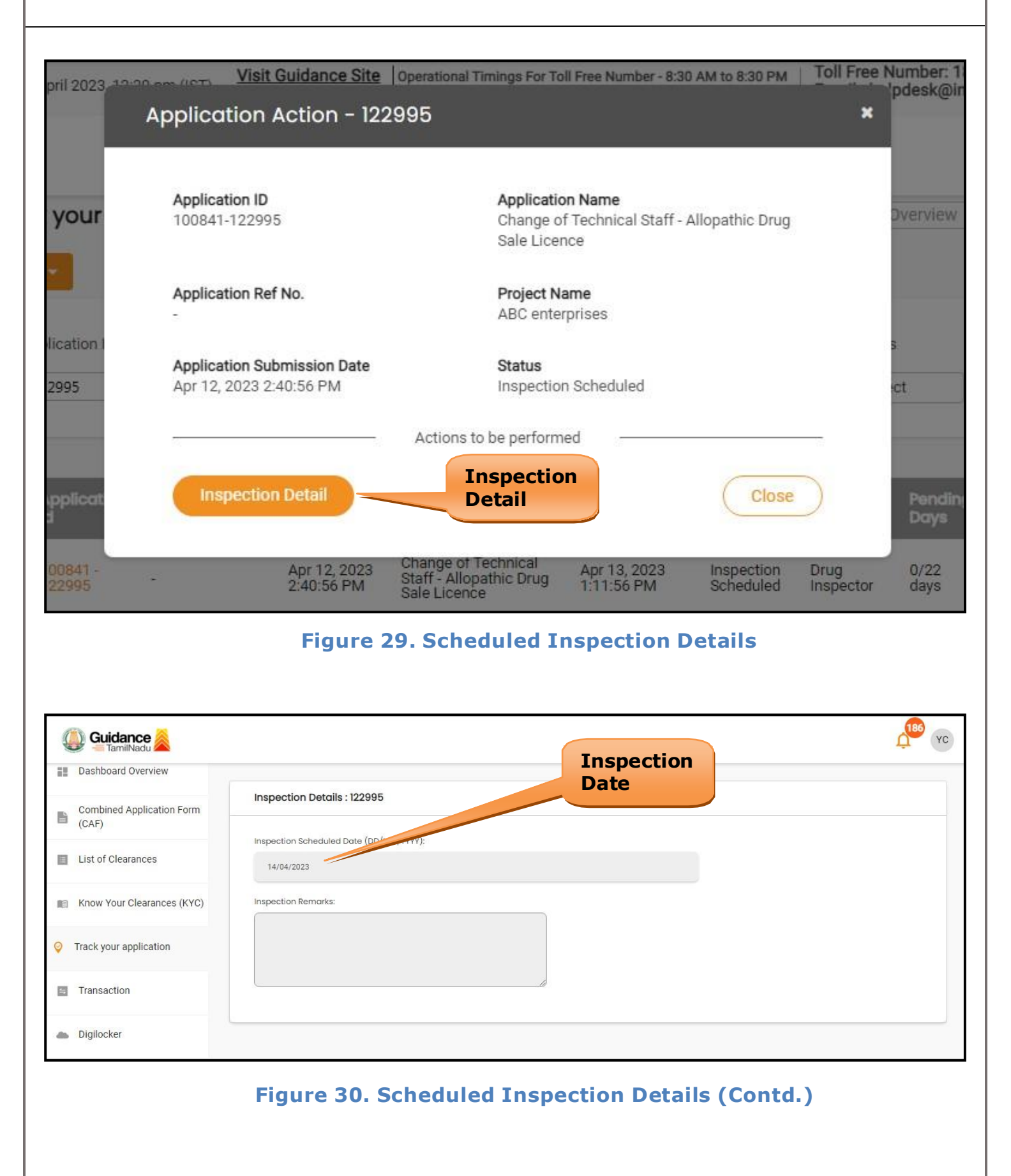

Page **26** of **28**

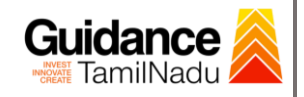

# <span id="page-26-0"></span>**13. Application Processing**

1) The Department scrutinizes and reviews the application and updates the

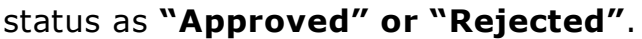

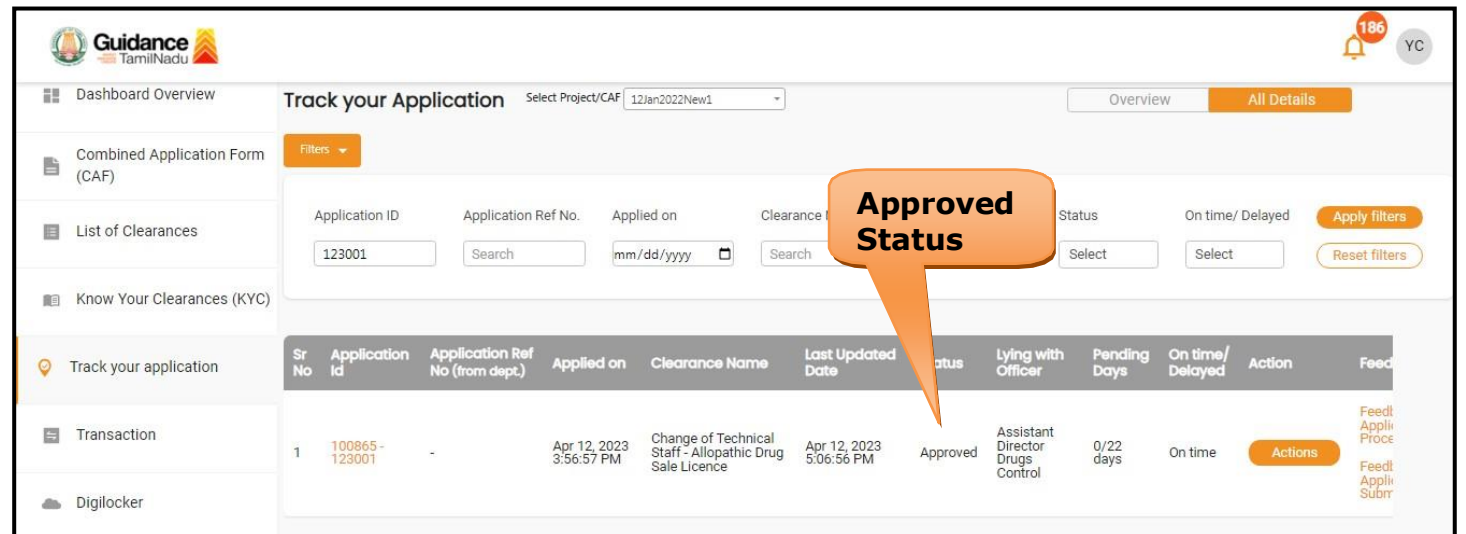

### **Figure 31. Application Processed**

2) If the application is **'Approved'** by the Department, the applicant can

download the Approval Certificate under **'Track your application – >**

**'Action' button -> Download Certificate** (Refer Figure 32)

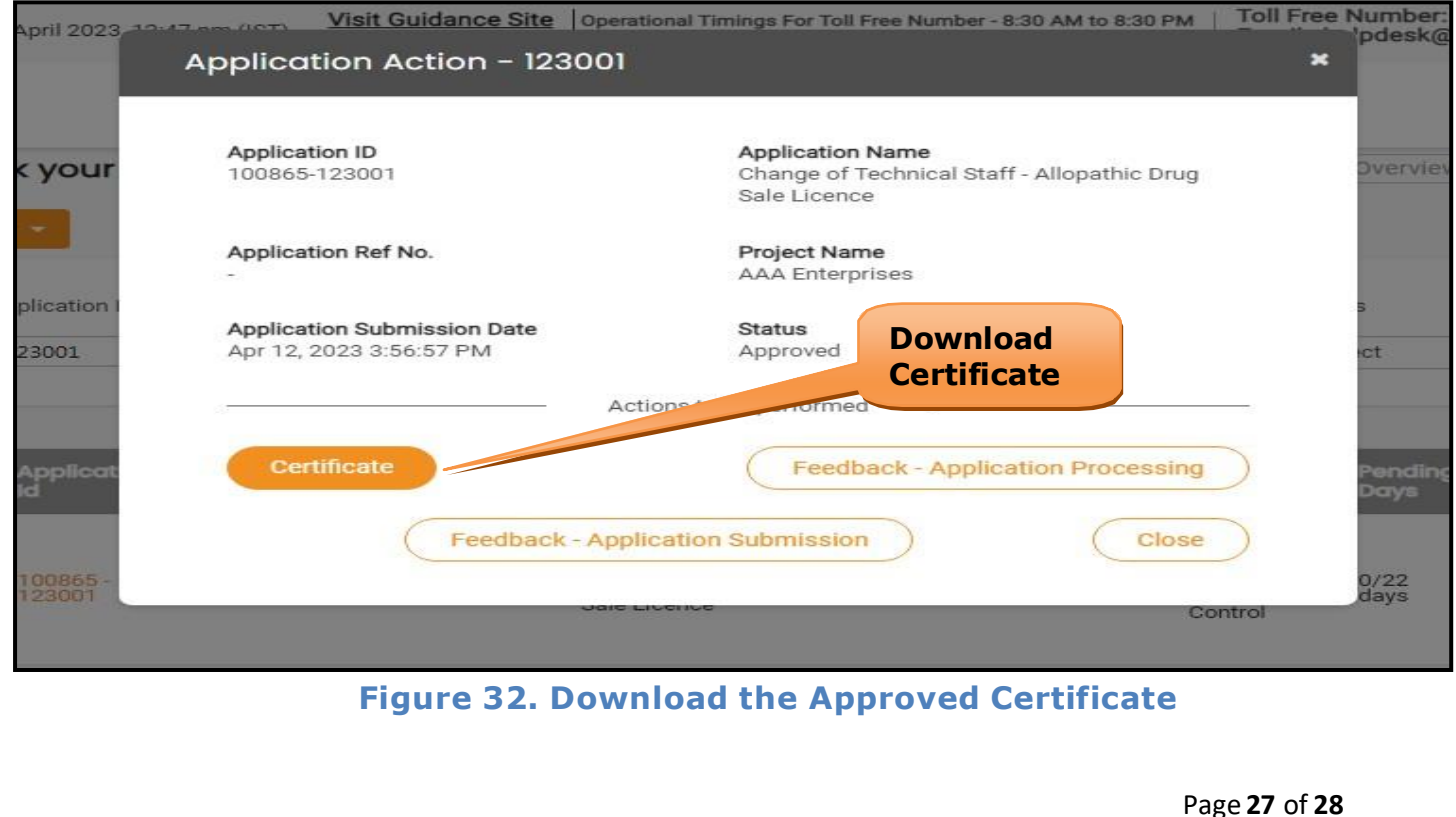

3) If the application is '**Rejected**' by the Department, the applicant can view the rejection remarks under the Actions Tab by the department. Applicant has to create a fresh application if the application has been rejected. (Refer Figure 33)

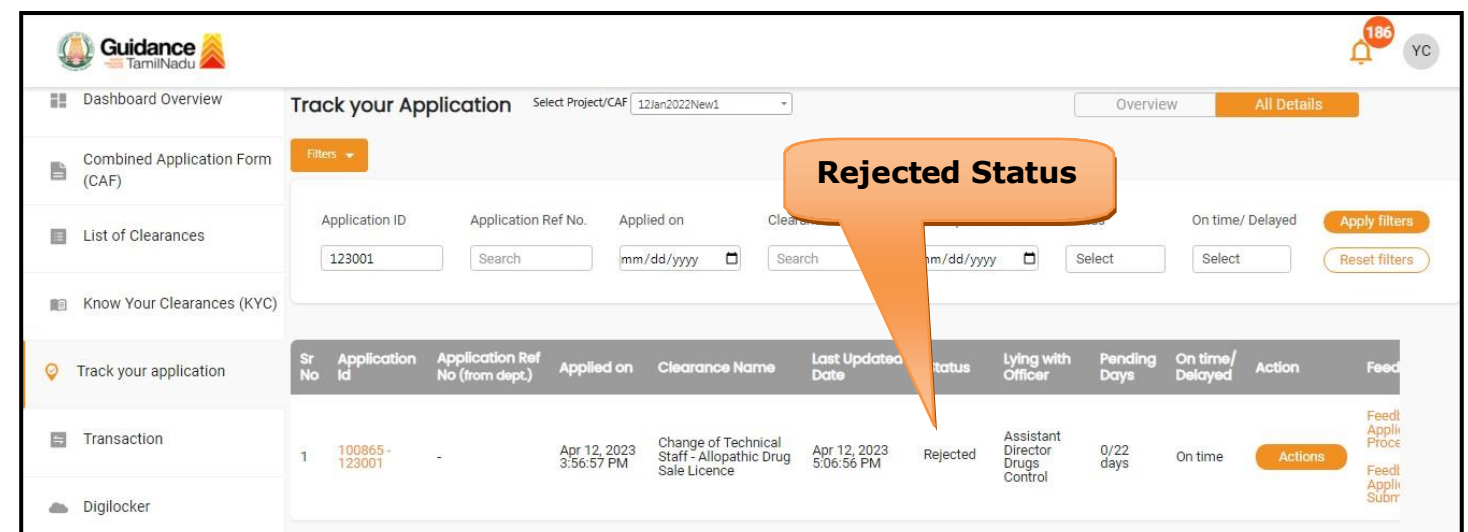

**Figure 33. Rejected Status**

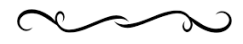

Page **28** of **28**

Guidance